### 1-1 ご利用上の留意点

システムをご利用いただくにあたり、ご留意いただきたい事項を記載いたします。 なお、本マニュアルにて使用されている社名やユーザ名等はすべて架空のものです。 画像もイメージとなり、実際の操作画⾯と異なる場合もありますので、ご留意ください。 画像もイメージとなり、実際の操作画⾯と異なる場合もありますので、ご留意ください。 なお、本マニュアルにて使用されている社名やユーザ名等はすべて架空のものです。<br>画像もイメージとなり、実際の操作画面と異なる場合もありますので、ご留意ください。<br>※本マニュアルは、Internet Explorer 9 と Internet Explorer11 を使用し作成されています。

### ▶排他処理

スタッフの勤怠登録画面、派遣元の代理勤怠登録画面は、共通の画面となっていま す。そのため、**同時に同じ画面を閲覧することができません**。同時に同じ画面を閲覧しようとすると、後から閲覧し ようとしたユーザ ようとしたユーザの画面に の画面に、以下のようなエラーメッセージが表示されます。 以下のようなエラーメッセージが表示されます。

また、上記画面を利用中に、ログアウトのボタンを利用せず、ブラウザの×ボタンで画面を閉じた場合 ンが残り、処理中とみなされるため、他 のユーザが画面を閲 のユーザが画面を閲覧しようとすると、以下のメッセージが表示されることがあ ります。 また、上記画面を利用中に、<mark>ログアウトのボタンを利用せず、ブラウザの×ボタンで画面を閉じた場合</mark>も、セッショ<br>ンが残り、処理中とみなされるため、他のユーザが画面を閲覧しようとすると、以下のメッセージが表示されることがあ<br>ります。<br>こ利用していたユーザが再度ログインし、**ログアウト**ボタンからログアウトすることにより利用が可能となります。 . net. 後から閲覧しも、セッショ

30分で自動的にサーバとの接続が切れ、他のユーザでも利用が可能となりますが、すぐに利用したい場合は、先<br>に利用していたユーザが再度ログインし、**ログアウト**ボタンからログアウトすることにより利用が可能となります。

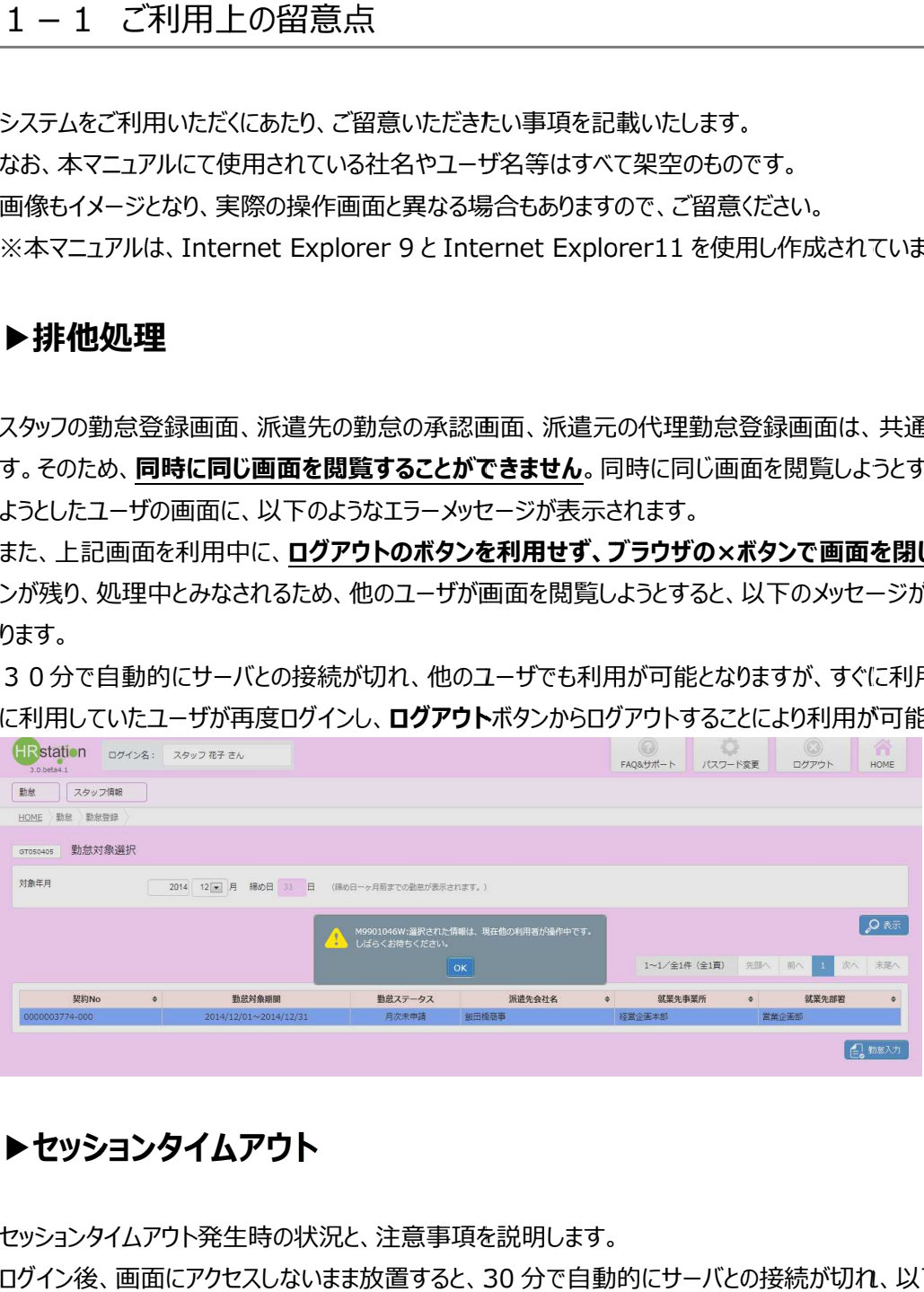

## ▶セッションタイムアウト セッションタイムアウト

セッションタイムアウト発生時の状況と、注意事項を説明します。

ログイン後、画面にアクセスしないまま放置すると、30 分で自動的にサーバとの接続が切れ、以下のようなエラーメッ<br>セージが表示されます。<br>セッションタイムアウトが発生したときは、メッセージにしたがって再度ログイン処理を行ってください。<br>※この場合、入力途中のデータは登録・保存されませんので、ご注意ください。 セージが表示されます。

セッションタイムアウトが発生したときは、メッセージにしたがって再度ログイン処理を行ってください。 ※この場合、入力途中のデータは登録・保存されませんので、ご注意ください。

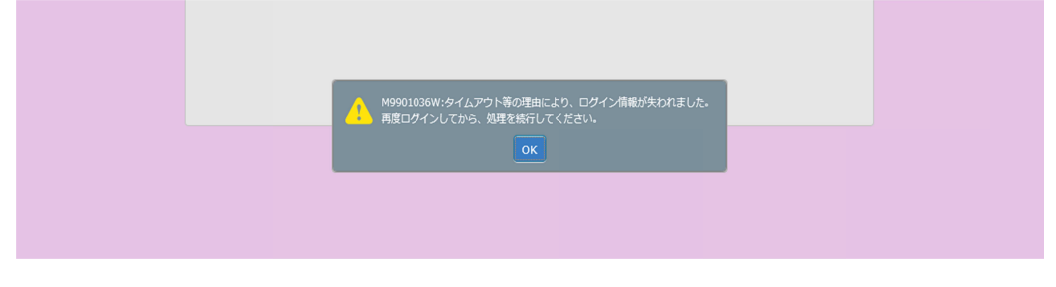

## 1-1 ご利用上の留意点

## ▶禁則文字 禁則文字

このシステムの禁則文字は、次の通りです。

・ShiftJIS(JISX0208)以外の文字 ・半角カナ ・半角カナ ・'\$'

¥マークを利⽤する場合は、全角で⼊⼒して下さい。

# 1-2 システムへのログイン

# ▶システムへのログイン

企業コード、ログイン ID、パスワードを入力し、 **ログイン**ボタンをクリックしログインします。 企業コード、ログイン ID、パスワードを入力し、**ログイン**ボタンをクリックしログインします。<br>※URL、ログイン情報が不明な場合は、所属の派遣会社のご担当者様へお問合せください。

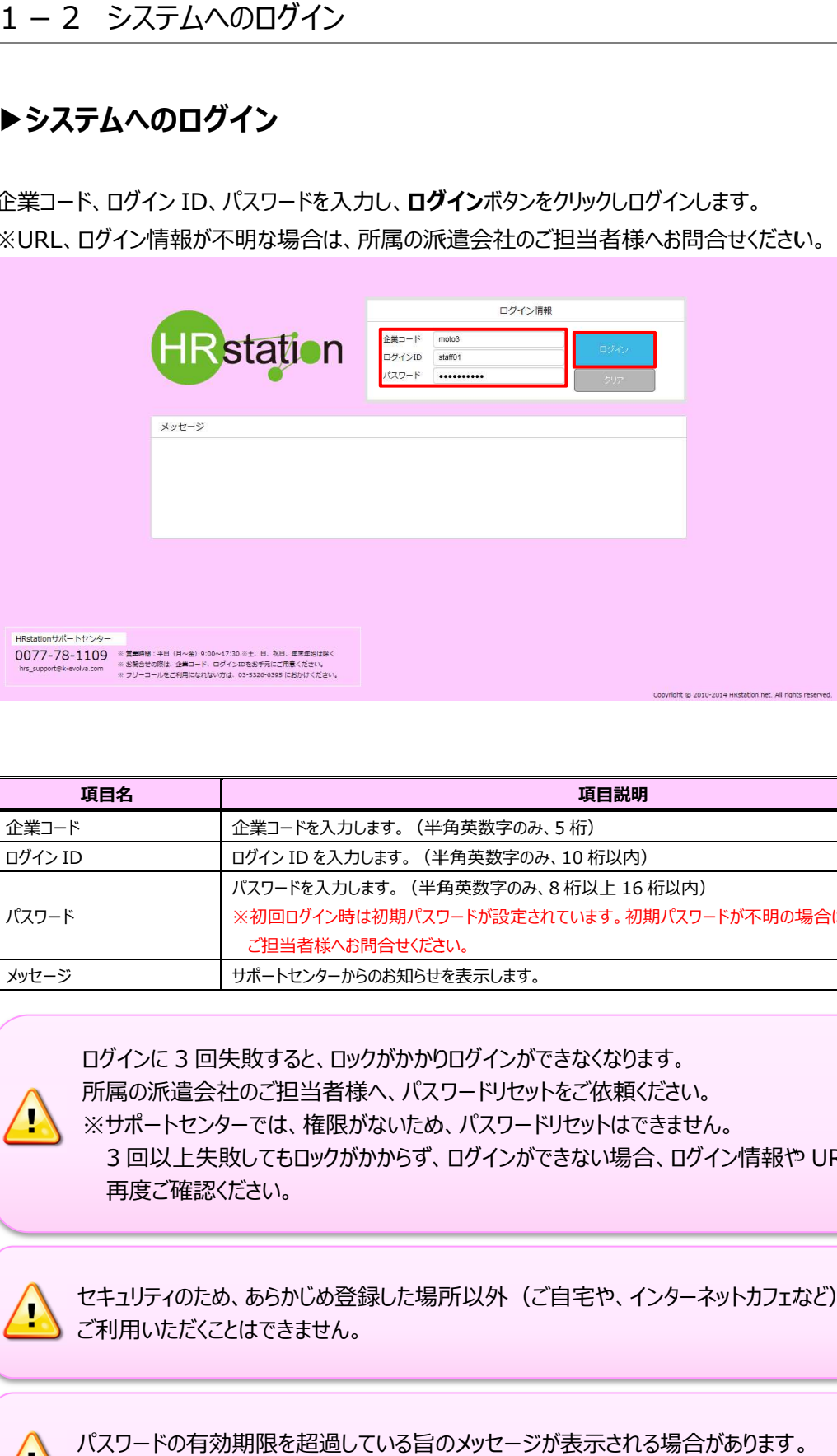

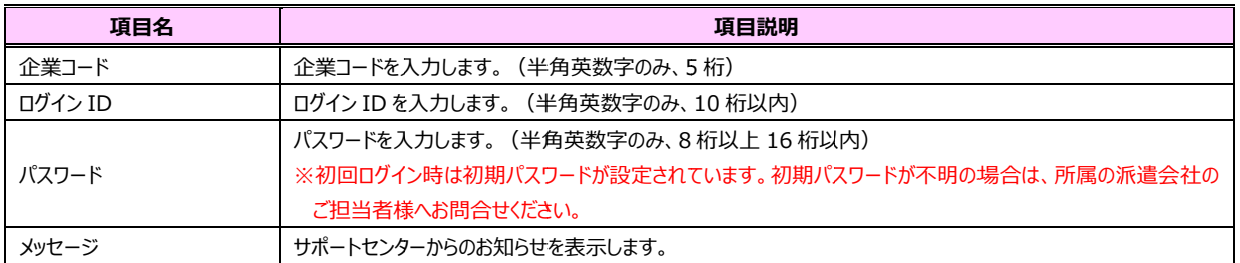

ログインに 3 回失敗すると、ロックがかかりログインができなくなります。 回失敗すると、ロックがかかりログインができなくなります。 所属の派遣会社のご担当者 所属の派遣会社のご担当者様へ、パスワードリセットをご依頼ください。 へ、パスワードリセットをご依頼ください。 ※ ※サポートセンターでは、権限がないため、パスワードリセットはできません。 サポートセンターでは、権限がないため、パスワードリセットはできません。 へ、パスワードリセットをご依頼ください。サポートセンターでは、権限がないため、パスワードリセットはできません。3 回以上失敗してもロックがかからず、ログインができない場合、ログイン情報や 再度ご確認ください。 サポートセンターでは、権限がないため、パスワードリセットはできません。<br>3 回以上失敗してもロックがかからず、ログインができない場合、ログイン情報や URL な。<br>再度ご確認ください。<br>トュリティのため、あらかじめ登録した場所以外(ご自宅や、インターネットカフェなど)から 回失敗すると、ロックがかかりログインができなくなります。<br>会社のご担当者様へ、パスワードリセットをご依頼ください。<br>ンターでは、権限がないため、パスワードリセットはできません。<br>失敗してもロックがかからず、ログインができない場合、ログイン情報や<br>認ください。<br>認ください。<br>にめ、あらかじめ登録した場所以外(ご自宅や、インターネットカフェな<br>くことはできません。<br>うか期限を超過している旨のメッセージが表示される場合があります。 URL などを <sub>易合は、所属の派遣会社の<br>-<br>-<br>-<br>-<br>.<br>.<br>.<br>. net. All rights reserve<br>-</sub>

セキュリティのため、あらかじめ登録した場所以外(ご自宅や、インターネットカフェなど)から ご利⽤いただくことはできません。 回以上失敗してもロックがかからず、ログインができない場合、ログイン情報や<br>|度ご確認ください。<br>|リティのため、あらかじめ登録した場所以外(ご自宅や、インターネットカフェな<br><br>|<br>|トの有効期限を超過している旨のメッセージが表示される場合があります。

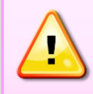

パ パスワードの有効期限を超過している旨 スワードの有効期限を超過している旨のメッセージが表示される場合があります。 のメッセージが表示される場合があります。 次ページを参照の上、パスワードの変更を⾏ってください。 次ページを参照の上、パスワードの変更を⾏ってください。

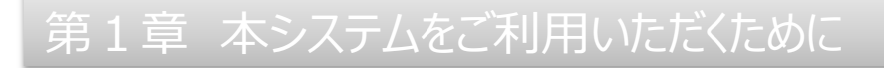

## 1-2 システムへのログイン システムへのログイン

初期パスワードでの 初期パスワードでのログイン時 ログイン時や、パスワードの有効期限が超過し や、パスワードの有効期限が超過している場合は は、以下メッセージが表示されます。

#### 【初期パスワードログイン時】 【初期パスワードログイン時】

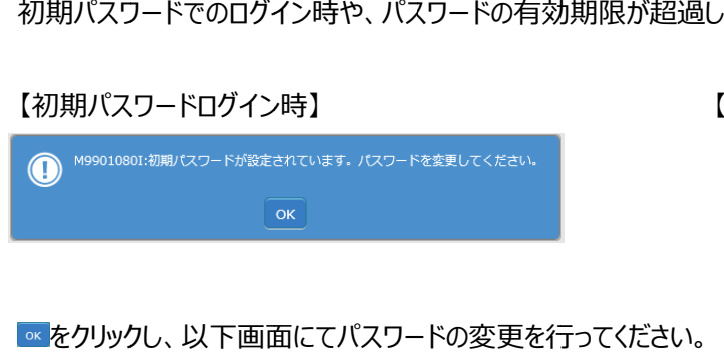

【パスワードの有効期限超過時】 【パスワードの有効期限超過時】

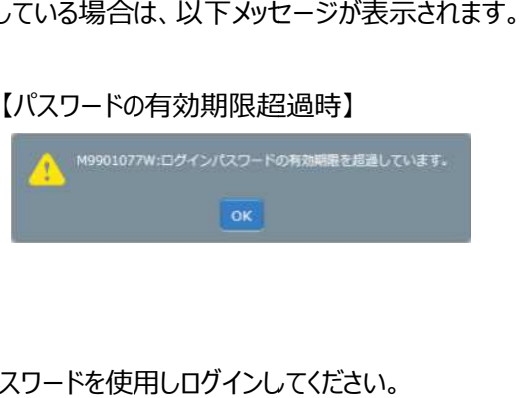

をクリックし、以下画面にてパスワードの変更を行ってください。

パスワード変更後はログイン画面に遷移しますので、変更後のパスワードを使用しログインしてください

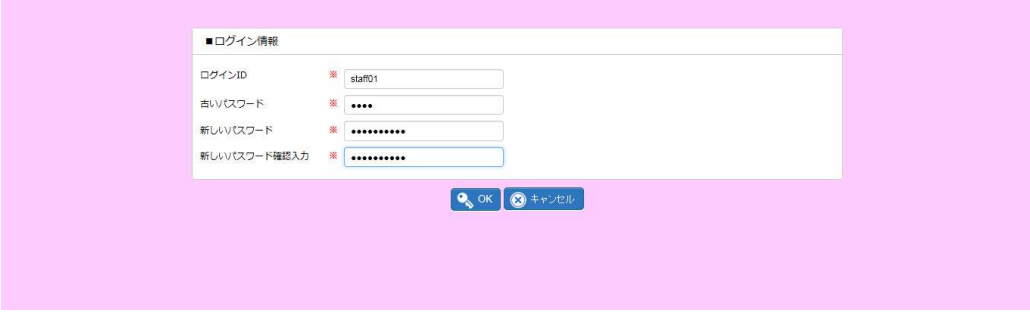

#### パスワード変更【入力項目】

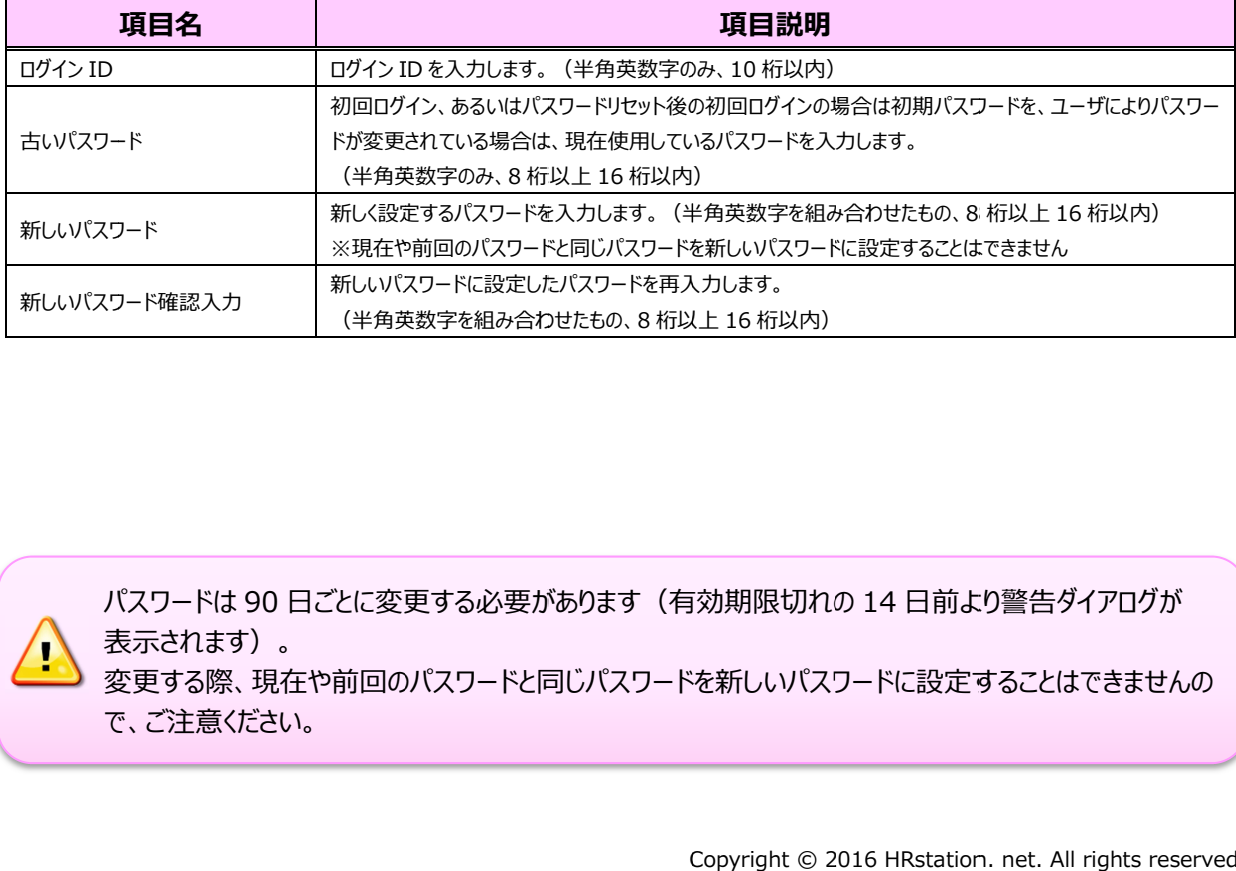

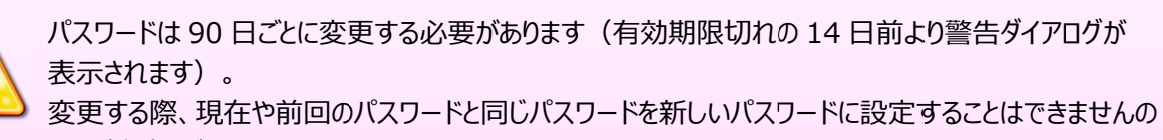

で、ご注意ください。

# 1-2 システムへのログイン

#### ログイン後の初期画面です ログイン後の初期画面です。

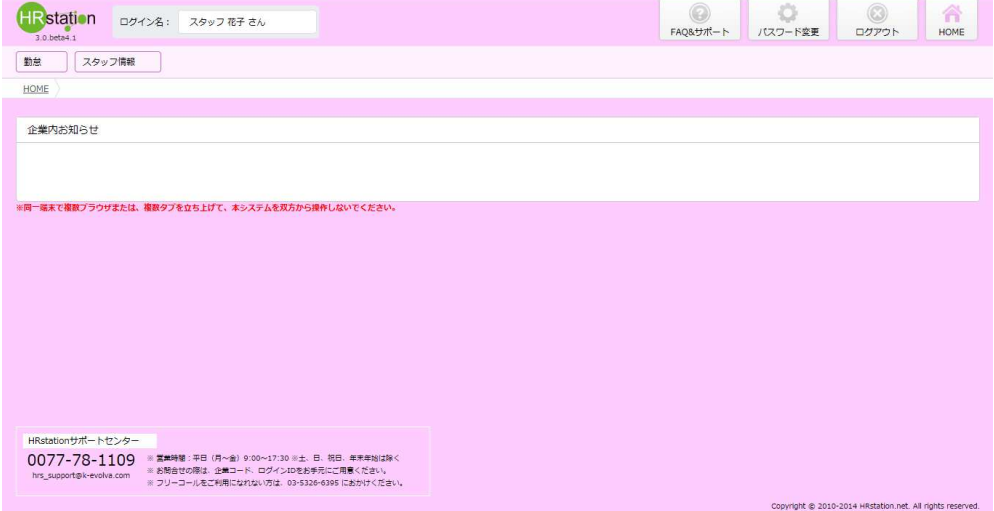

### 1-3 メールアドレス設定 メールアドレス設定

### ▶メールアドレス設定

承認申請した勤怠登録に不備があった場合、派遣先の担当者から差戻処理が行われます。 差戻処理が行われた際、メールにて通知されます。このメールを受信するための、メールアドレスの設定を行います。

メニューより**[スタッフ情報]> [メールアドレス設定]**をクリック、**メールアドレス設定**画面を表示します。

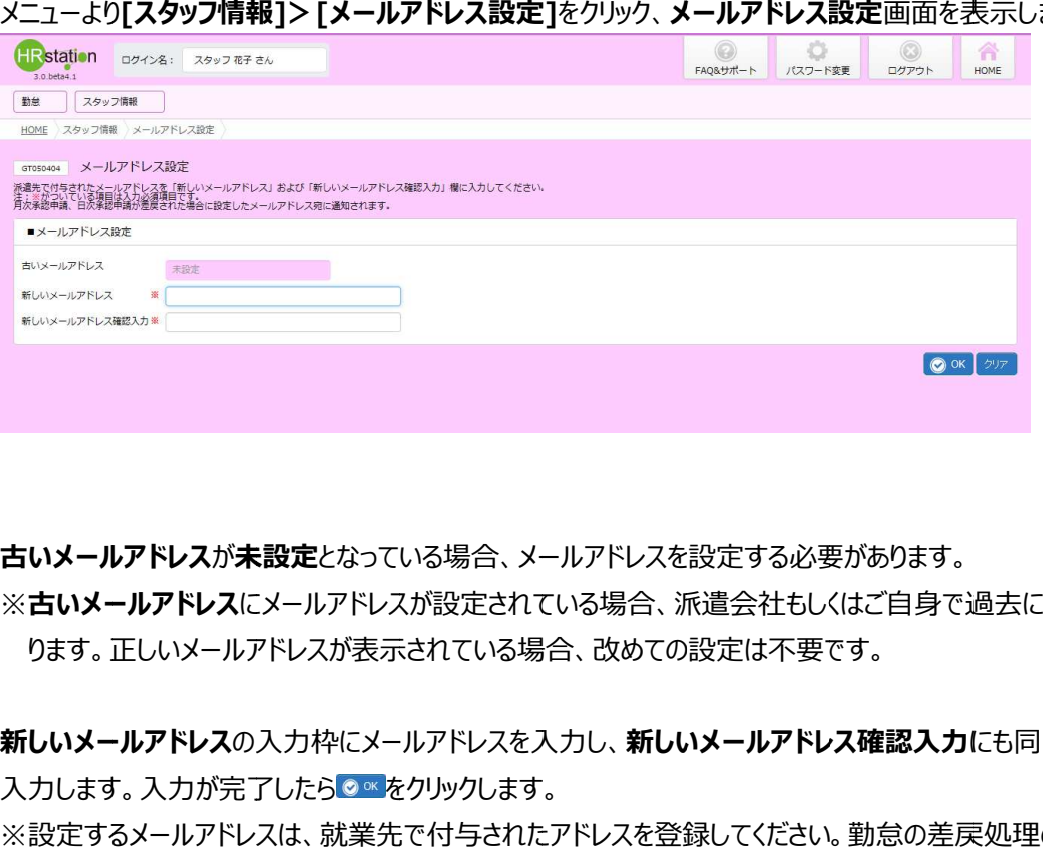

**古いメールアドレスが未設定**となっている場合、メールアドレスを設定する必要があります。

※古いメールアドレス いメールアドレスにメールアドレスが設定されている場合、派遣会社 にメールアドレスが設定されている場合、派遣会社もしくはご自身で過去に登録したものとな もしくはご自身で過去に登録したものとな ります。正しいメールアドレスが表示されている場合、改めての設定は不要です。 ※**古いメールアドレス**だよスが設定されている場合、派遣会社もしくはご自身で過去に登録したものとな<br>- ります。正しいメールアドレスが表示されている場合、改めての設定は不要です。<br>**新しいメールアドレス**の入力枠にメールアドレスを入力し、**新しいメールアドレス確認入力に**も同じメールアドレスを

入力します。入力が完了したら◎※をクリックします。

※設定するメールアドレスは、就業先で付与されたアドレスを登録してください。勤怠の差戻処理のメールには、本 システムへ接続するための URL が記載されますが、セキュリティのため、登録されている場所以外(自宅やインタ ーネットカフェ等)からは接続できません。就業先にて利用してください。 . net. も同じメールアドレスを以外(⾃宅やインタ

就業先でメールアドレスを利用していない場合は、メールアドレスの設定は行わず、勤怠登録の画面にて、差戻 されていないか等状況を確認 されていないか等状況を確認してください。 ください。

![](_page_5_Picture_208.jpeg)

## 1-3 メールアドレス設定 メールアドレス設定

#### 以下のメッセージが表示されますので、 のメッセージが表示されますので、 をクリックします。

![](_page_6_Picture_75.jpeg)

#### 以下のメッセージが表示され、設定が完了します。 ∝ をクリックし、お知らせ画面へ戻ります。

![](_page_6_Picture_76.jpeg)

メニューより[**スタッフ情報]> [メールアドレス設定]**をクリック、 **メールアドレス設定**画面を表示し、 メールアドレスが 設定されていることを確認します。

![](_page_6_Picture_77.jpeg)